**A Simplified User Guide**

**EasyArts Team 2015.08.28**

# **INDEX**

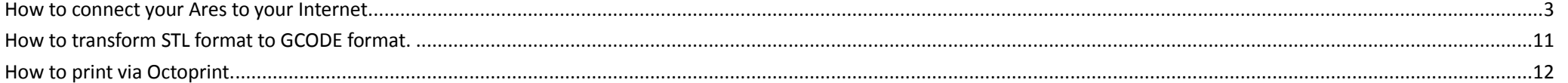

## <span id="page-2-0"></span>How to connect your Ares to your Internet.

Method 1. Cable connection with your router.(recommend)

- 1. Connect your Ares to your router with the network cable we offered. Enter 'Network'(网上邻居) on your computer to get Ares' IP address.
	- 1-1-1. You may find 'OctoPrint instance "Ares"' in 'Other Devices', just like the picture shown below (Windows 10).

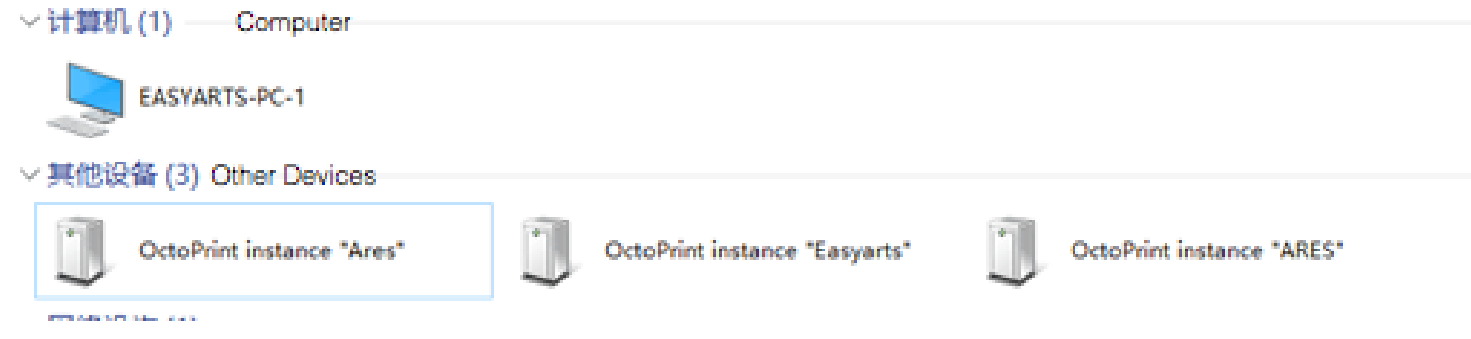

1-1-2. Double click 'OctoPrint instance "Ares"', then web browser will be launched, shown as the picture below. Please write down the IP address in 'address blank'. (192.168.xxx.xxx)

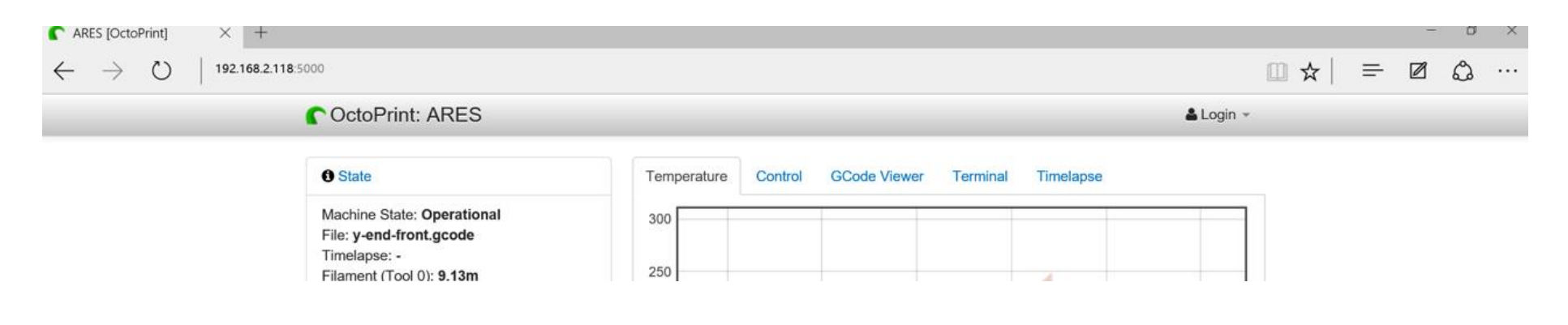

1-2-1. You may find 'OCTOPI' in 'computers', shown as the picture below. (Windows 7)

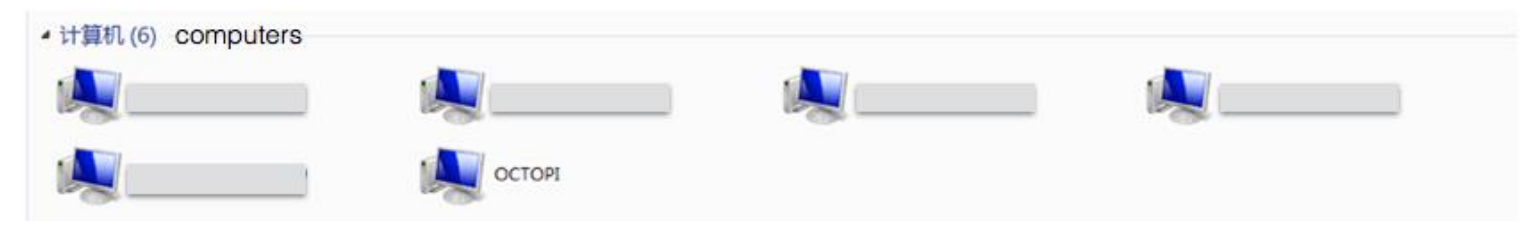

- 1-2-2. Double click 'OCTOPI', and log in with account 'pi' and password 'raspberry'.
- 1-2-3. You will find a 'ip address 192.168.xxx.xxx' named file, which tell you Ares' IP address.

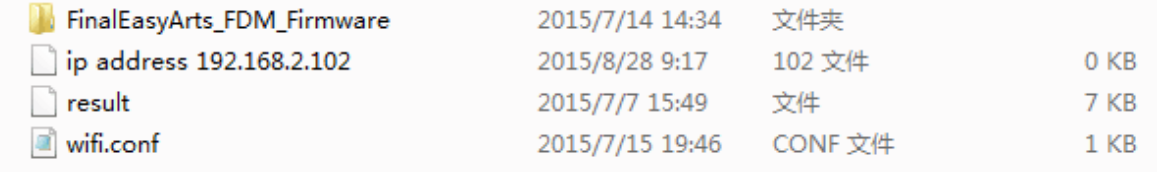

1-3-1 Besides, you can also get Ares' IP address from your router's DHCP client list.

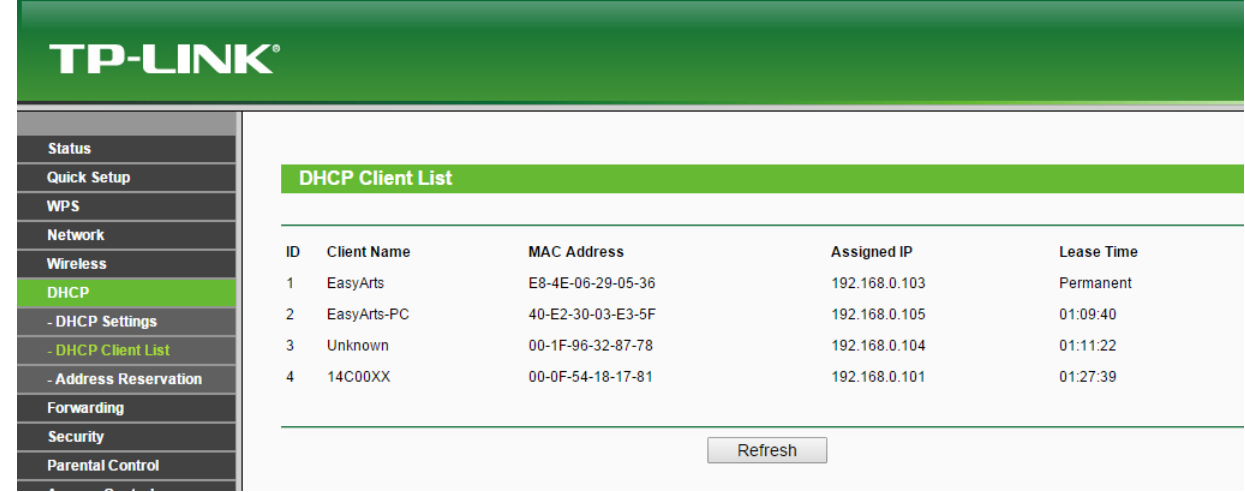

2. And then you can use Ares with cable connected to your router.

#### Method 2. Cable connection with your computer.

1. Enter 'Control Panel'  $\rightarrow$  'All Control Panel Items'  $\rightarrow$  'Network and Sharing Center'  $\rightarrow$  'Change adapter settings'.

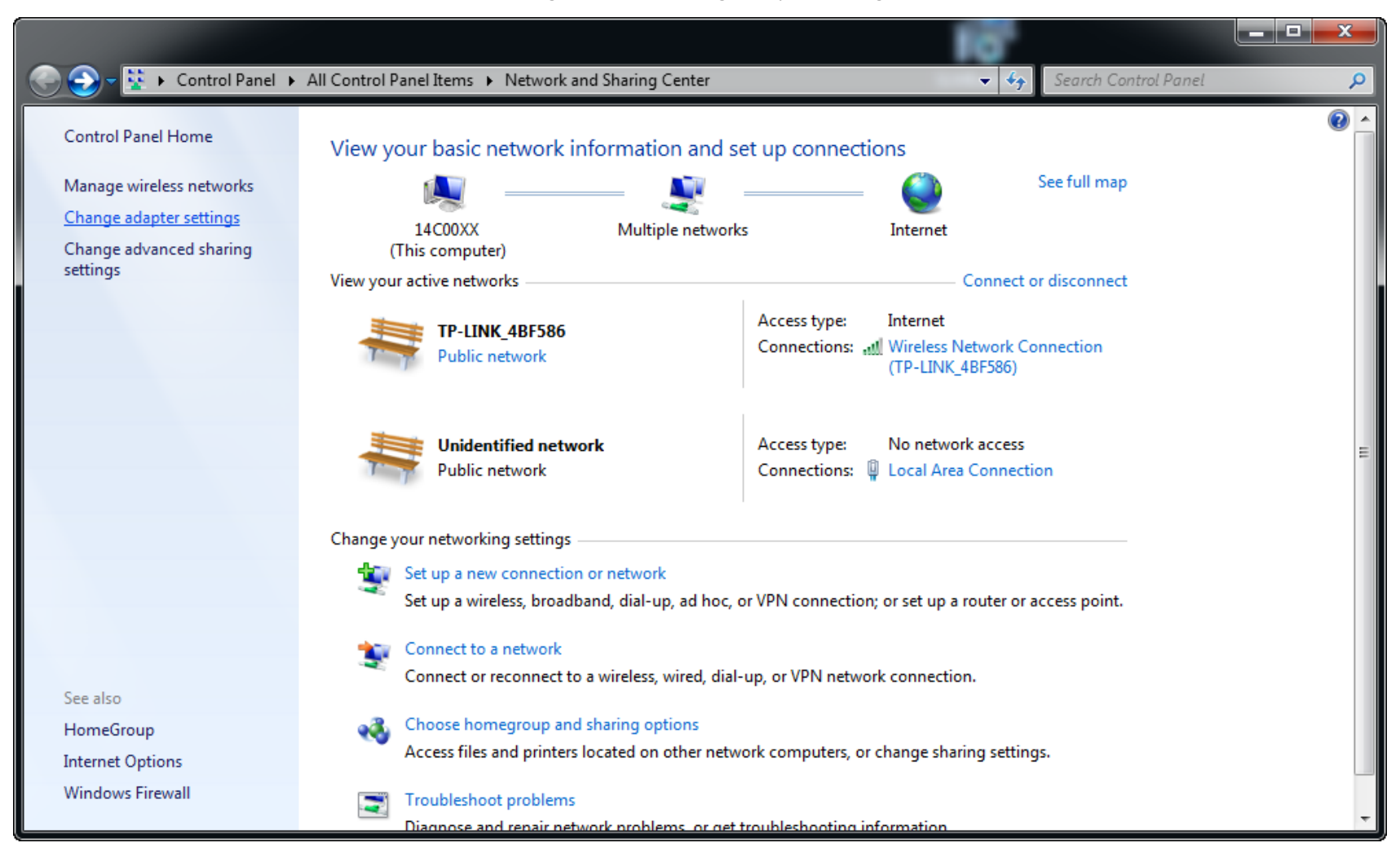

2. Right click 'wireless network connection'  $\rightarrow$  'Properties'  $\rightarrow$  'Sharing', and marked all.

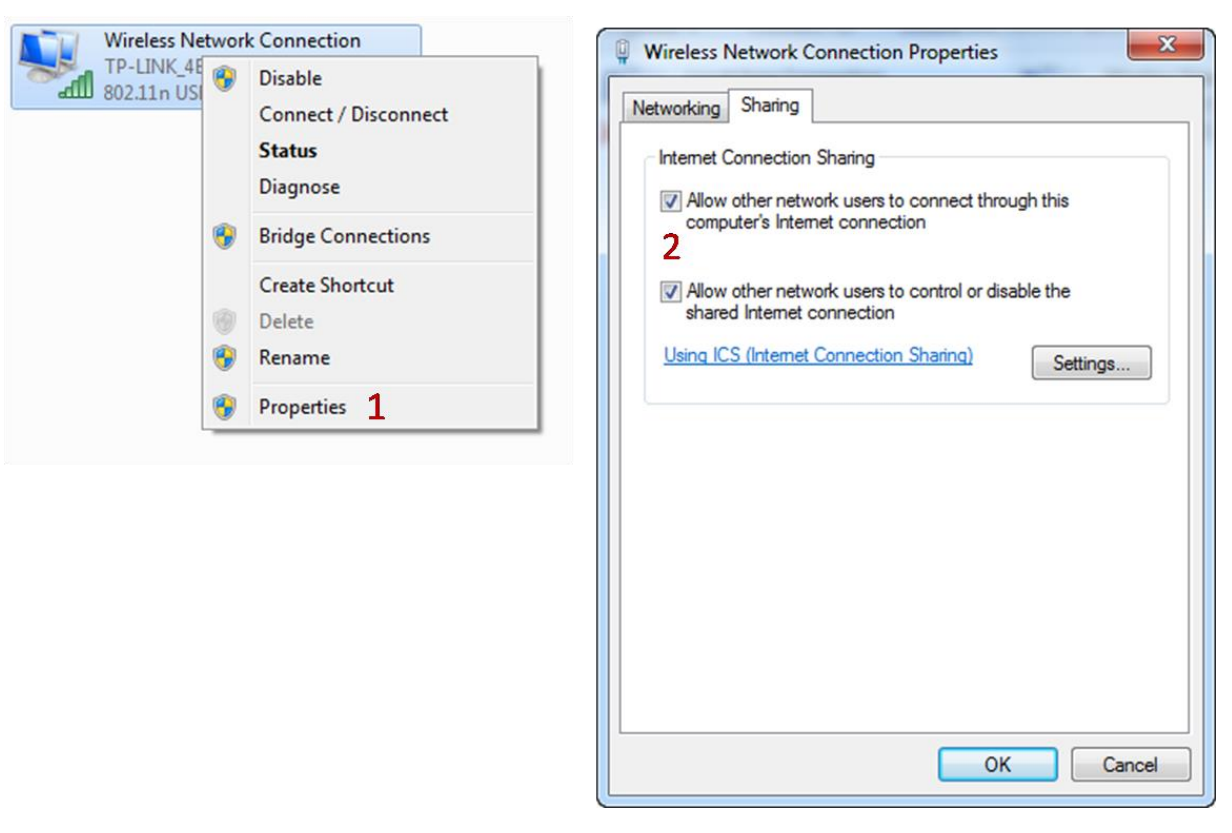

- 3. Connect your Ares to your computer with the network cable we offered.
- 4. Enter 'Network'(网上邻居) on your computer .And do '1-1-1 to 1-1-2' or '1-2-1 to 1-2-3' or '1-3-1' in method 1 to get Ares' IP address.
- 5. And then you can use Ares with cable connected to your computer.

Method 3. Wireless connection.

- 1. Do method 1 or method 2 at first to get Ares' IP address.
- 2. Connect Ares to your WIFI.
	- 2-1 Method 1 of step 2 in method 3(recommended).
		- a. Enter 'Network'(网上邻居) on your computer. You will find 'OctoPi"' in 'Computers', just like the picture shown below.

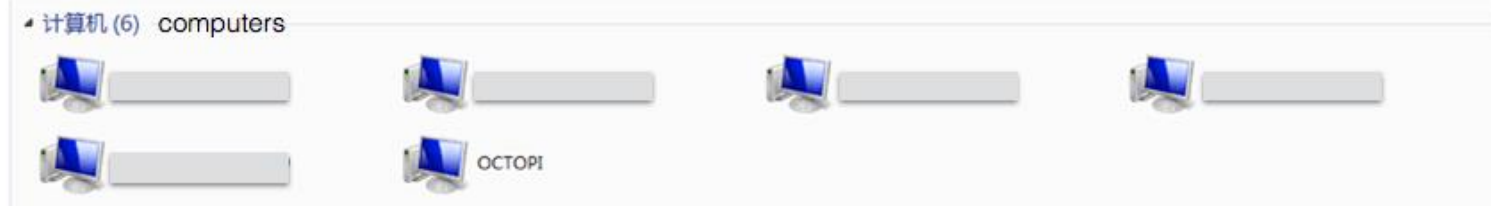

- b. Double click 'OCTOPI', and log in with account 'pi' and password 'raspberry'.
- c. You will find a 'ip address 192.168.xxx.xxx' named file, which tell you Ares' IP address.

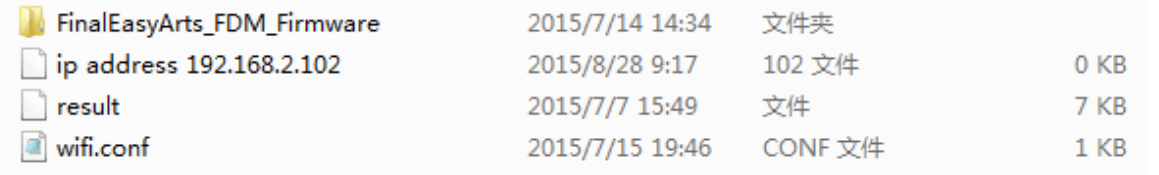

d. Open 'wifi.config' with notepad++, and change 'ssid' with your own WIFI name and change 'psk' with your own WIFI password.

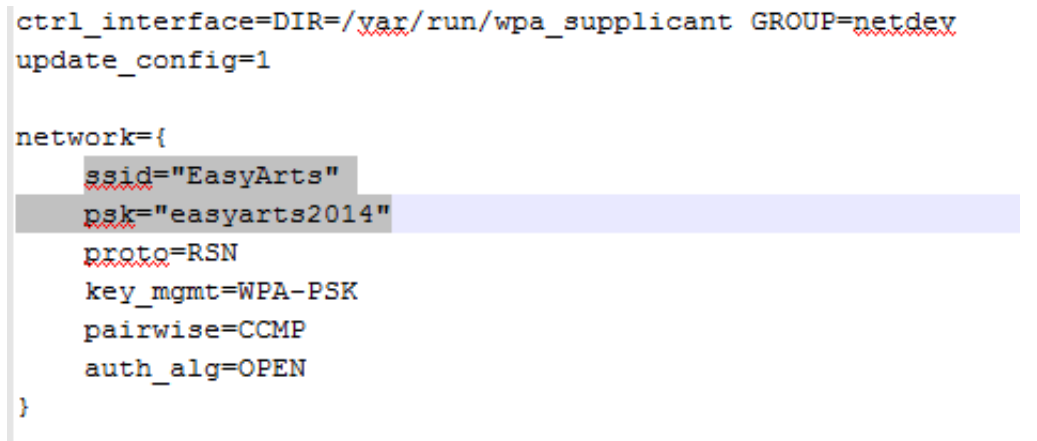

2-2 Method 2 of step 2 in method 3.

a. Enter 'Remote desktop connection' with Ares' IP address, and log in with username 'pi' and password 'raspberry'. Showed as the picture below.

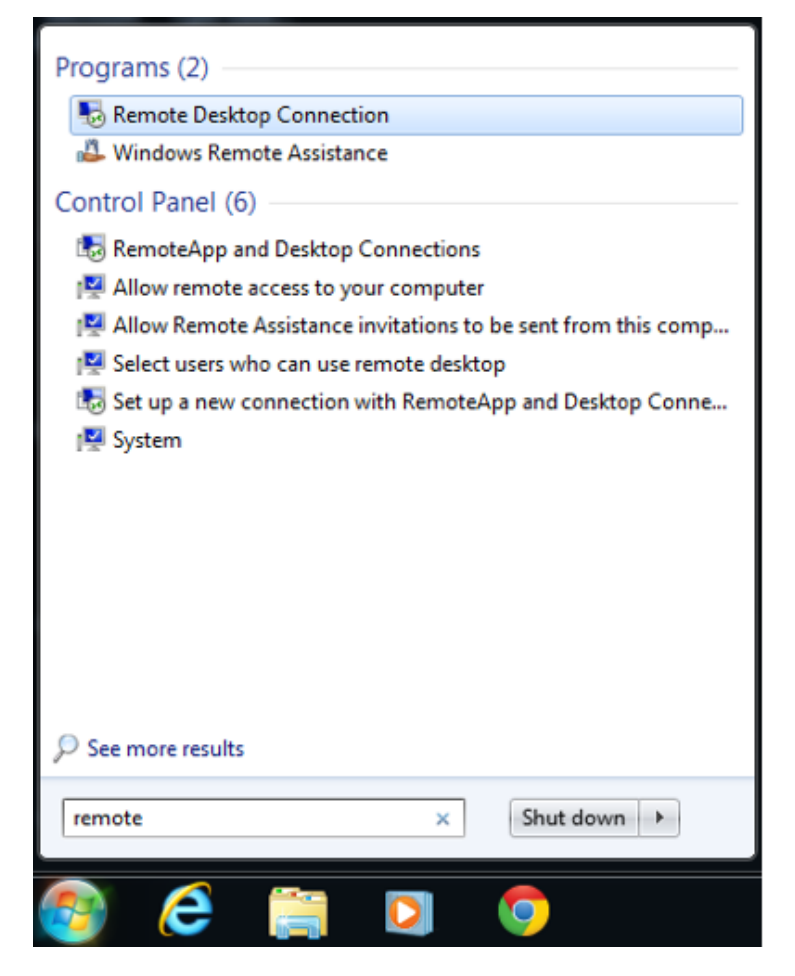

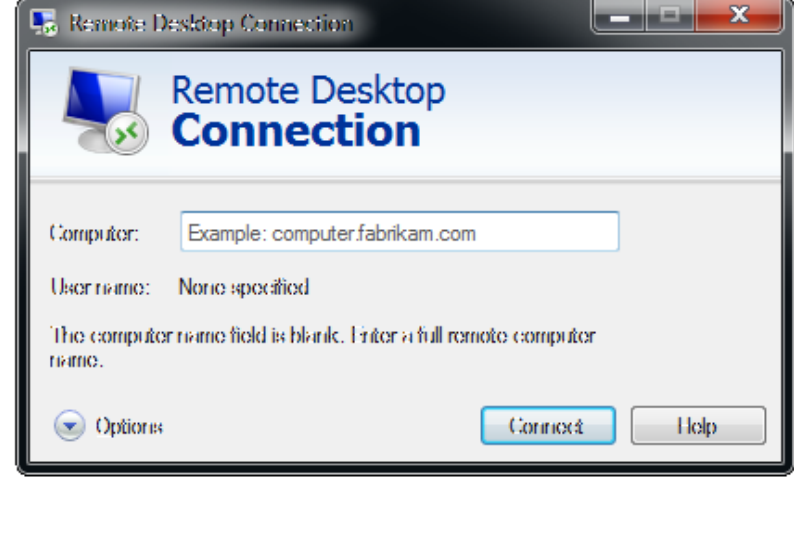

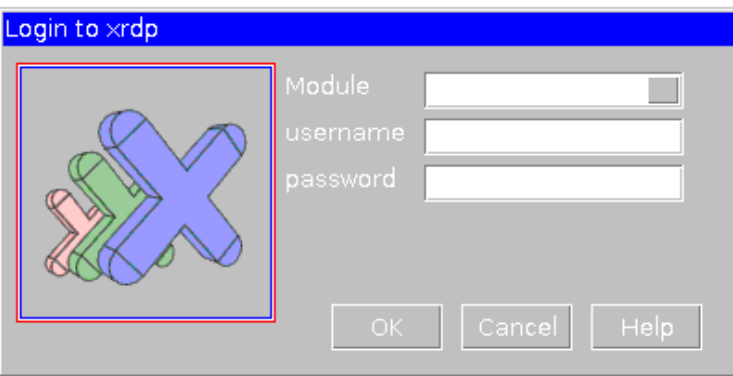

b. 'Menu'  $\rightarrow$  'Preference'  $\rightarrow$  'WIFI configuration'.

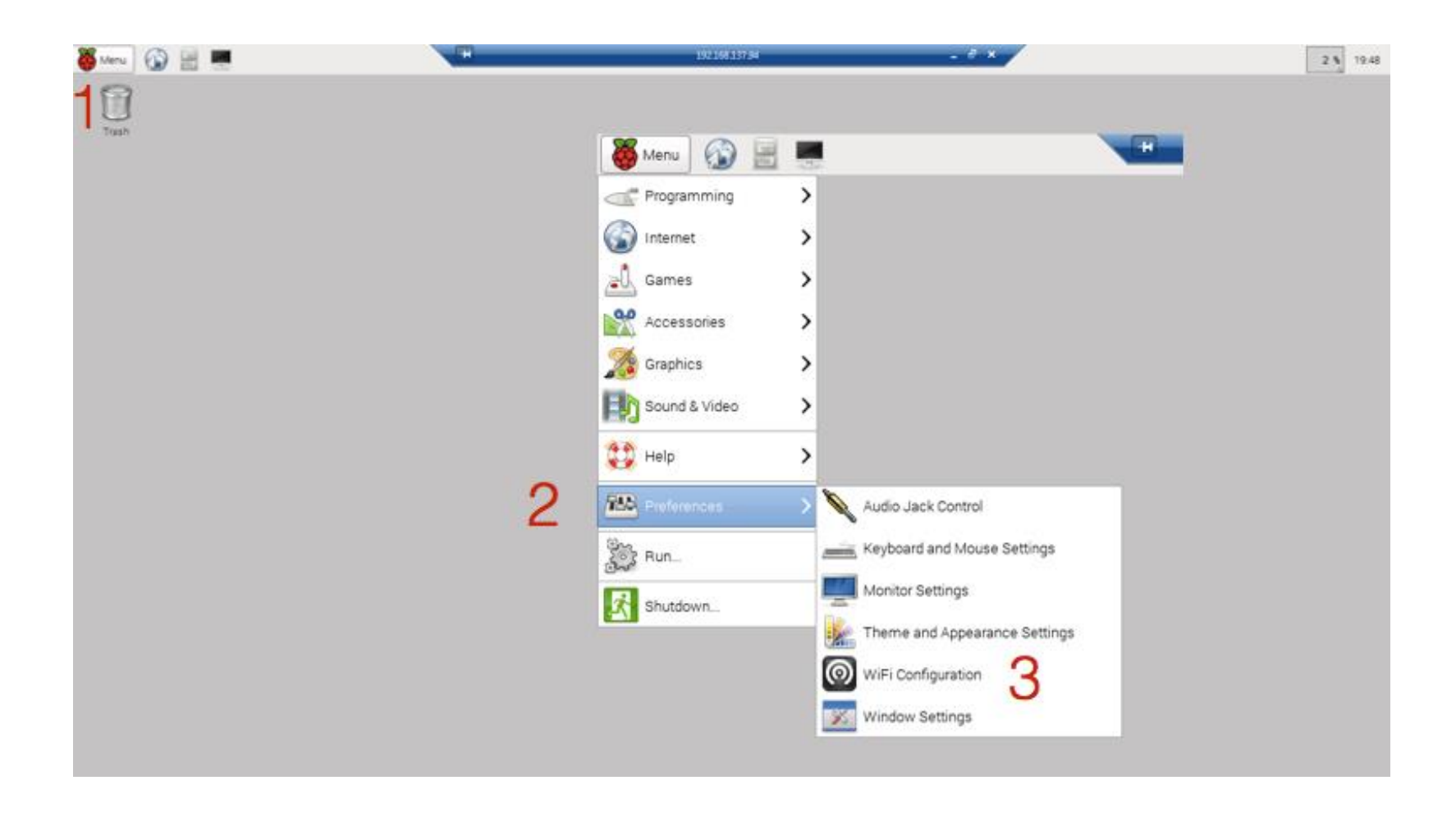

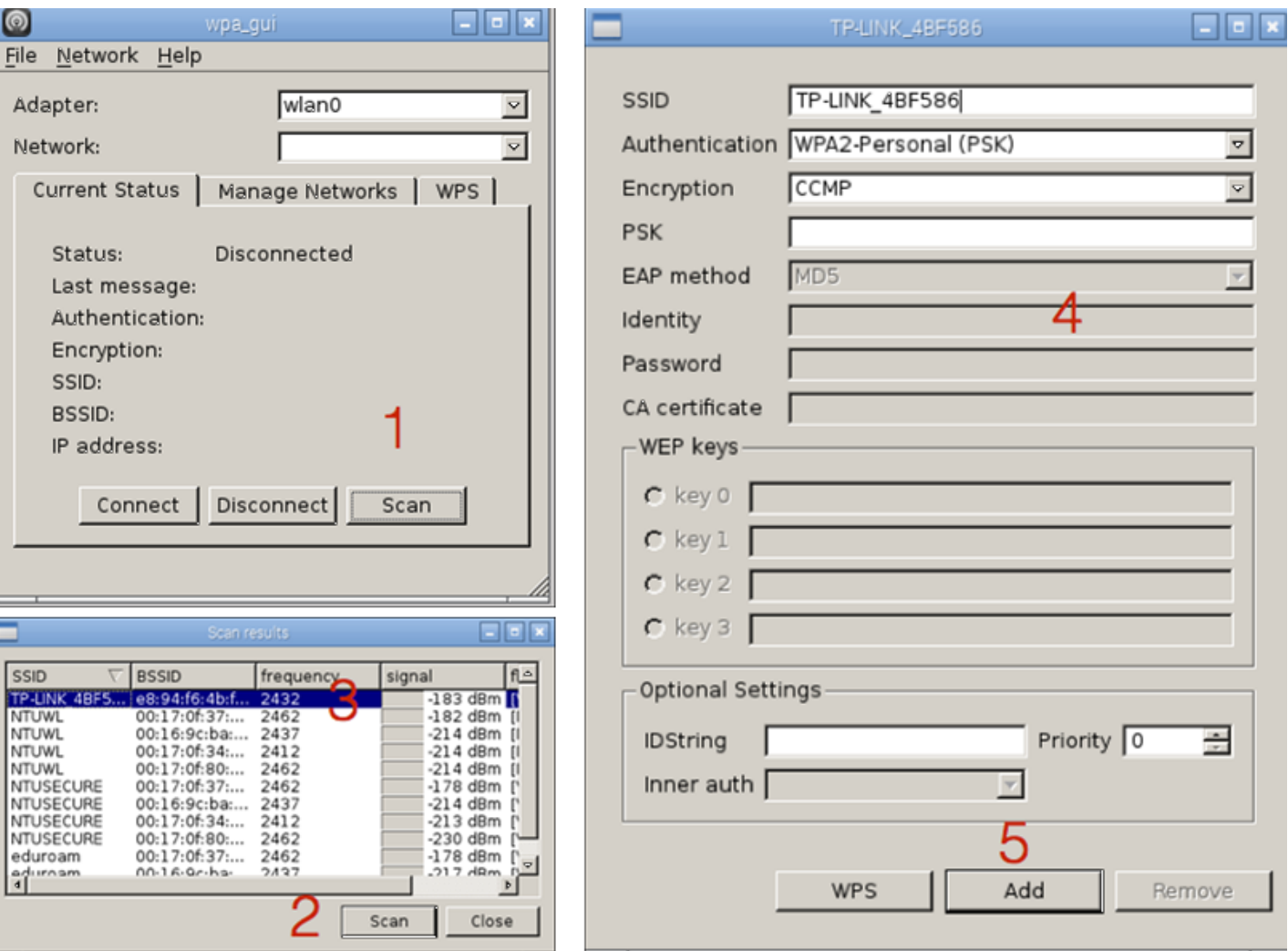

3. Plug off the cable and reboot Ares, you will find Ares has connect to your wireless network.

### Method 4. Other ways.

If you can not connect your Ares to your Internet, just contact us.

# <span id="page-10-0"></span>How to transform STL format to GCODE format.

- 1. Slicing with Kisslicer (recommend).
	- a. You can download it at <http://www.kisslicer.com/>
	- b. Put the first 4 '.ini' files we offered together with 'KISSlicer.exe' to complete configuration of KISSlicer. Shown as the picture below.

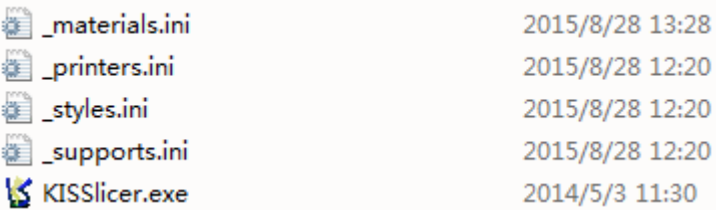

c. Enjoy it!

## <span id="page-11-0"></span>How to print via Octoprint.

Ares is controlled by OctoPrint. You can get control of Ares if you can login in with a web browser wherever you are.

- 1. Initializing your Ares.
	- a. Enter the control interface with Ares' IP address by web browser.

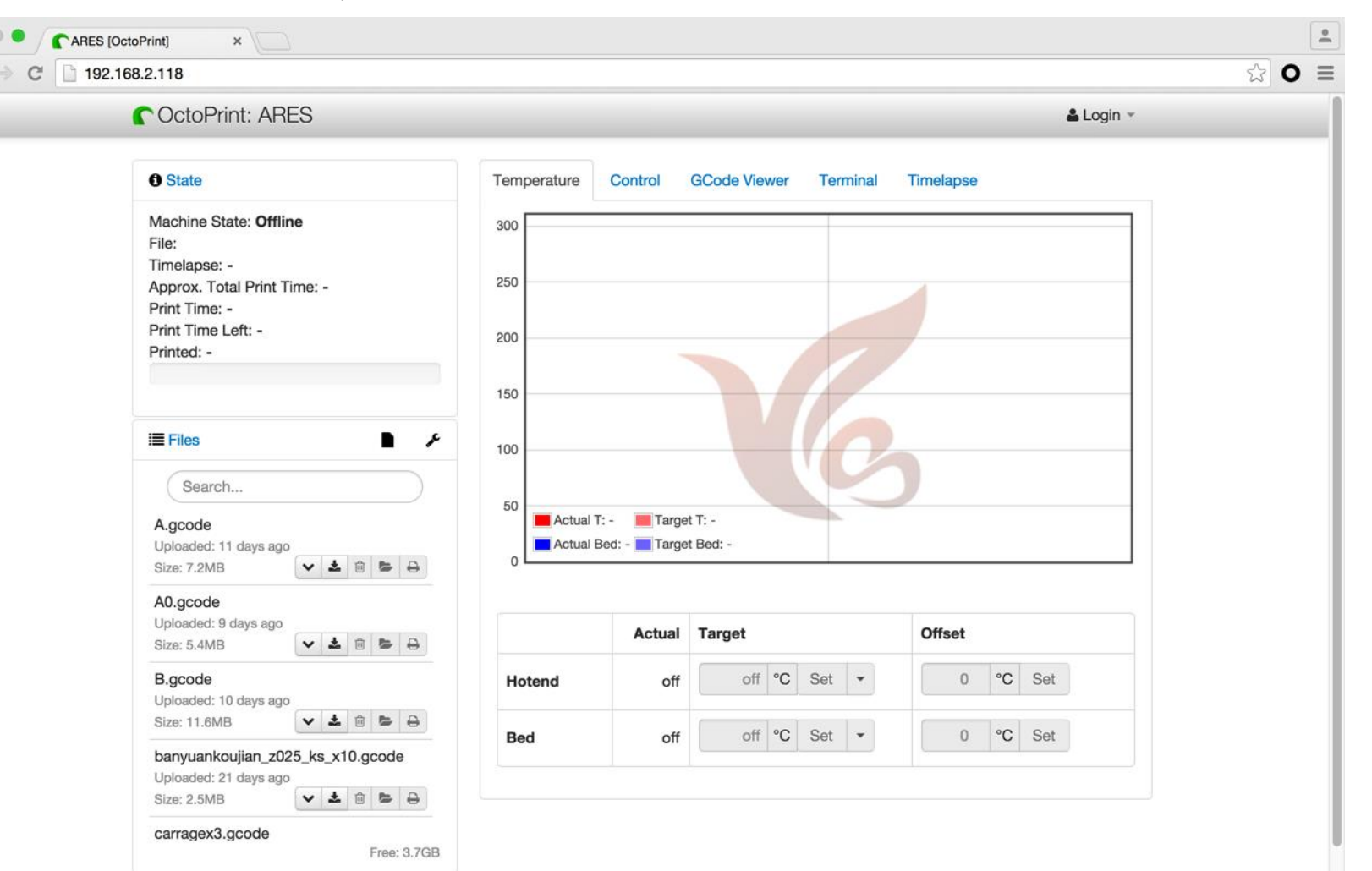

b. Login in with initial username 'easyarts' and password 'easyarts'. And then 'Settings'  $\rightarrow$  'Access Control'  $\rightarrow$  'Add user' to create your own account. Then you can delete the initial account 'easyarts'.

 $\sim$ 

 $\sim$ 

 $\mathcal{L}_{\mathrm{in}}$ 

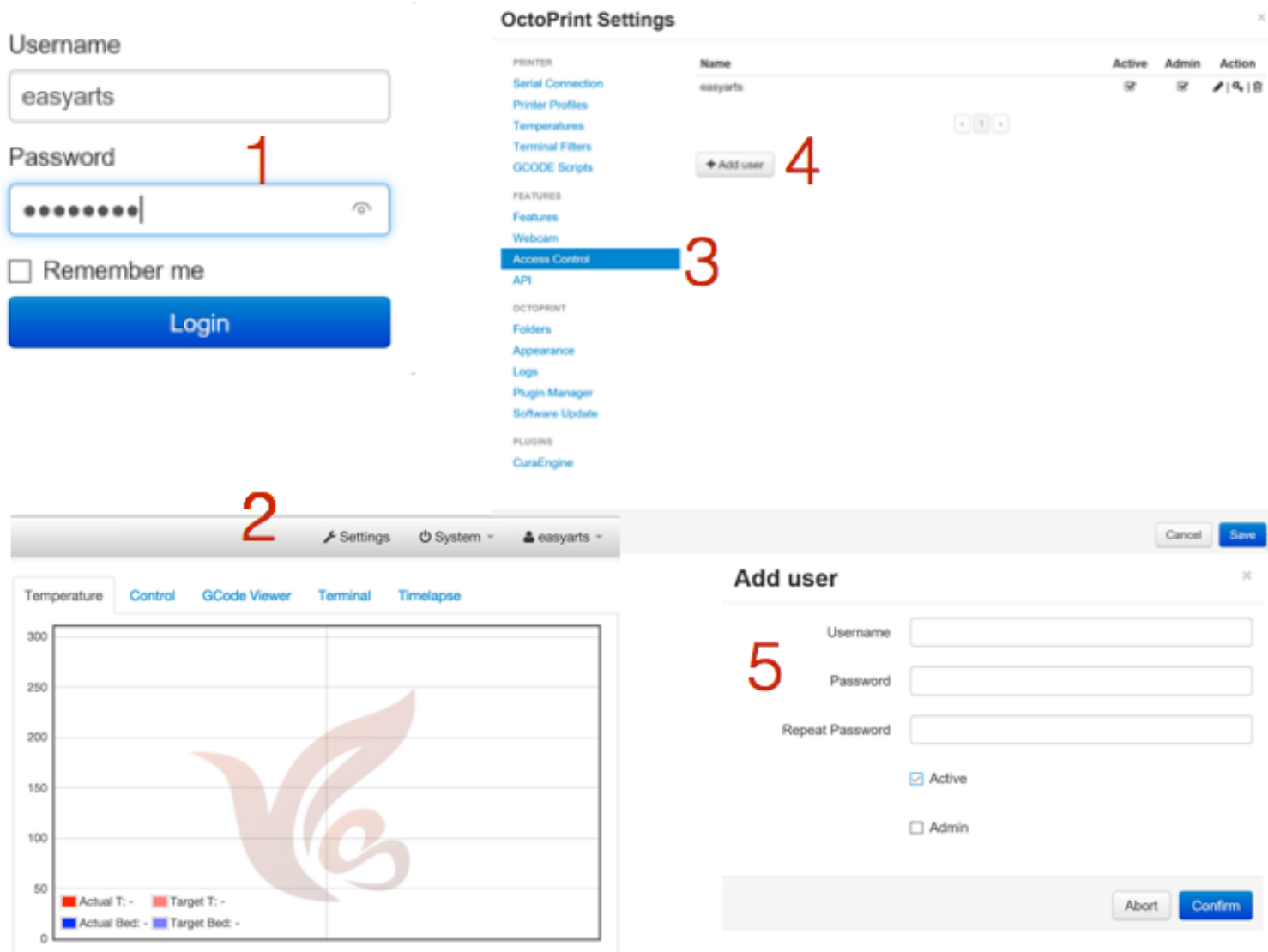

## c. Getting the status of Ares.

Set Serial Port to '/dev/ttyACM0' and click 'Connect', if you get 'Machine state: Operational', it means you have got control of Ares. If you get 'Machine State: Offline', you can try to change Serial Port 'Auto' or '/dev/ttyUSB\*', sometimes, something special may happen.

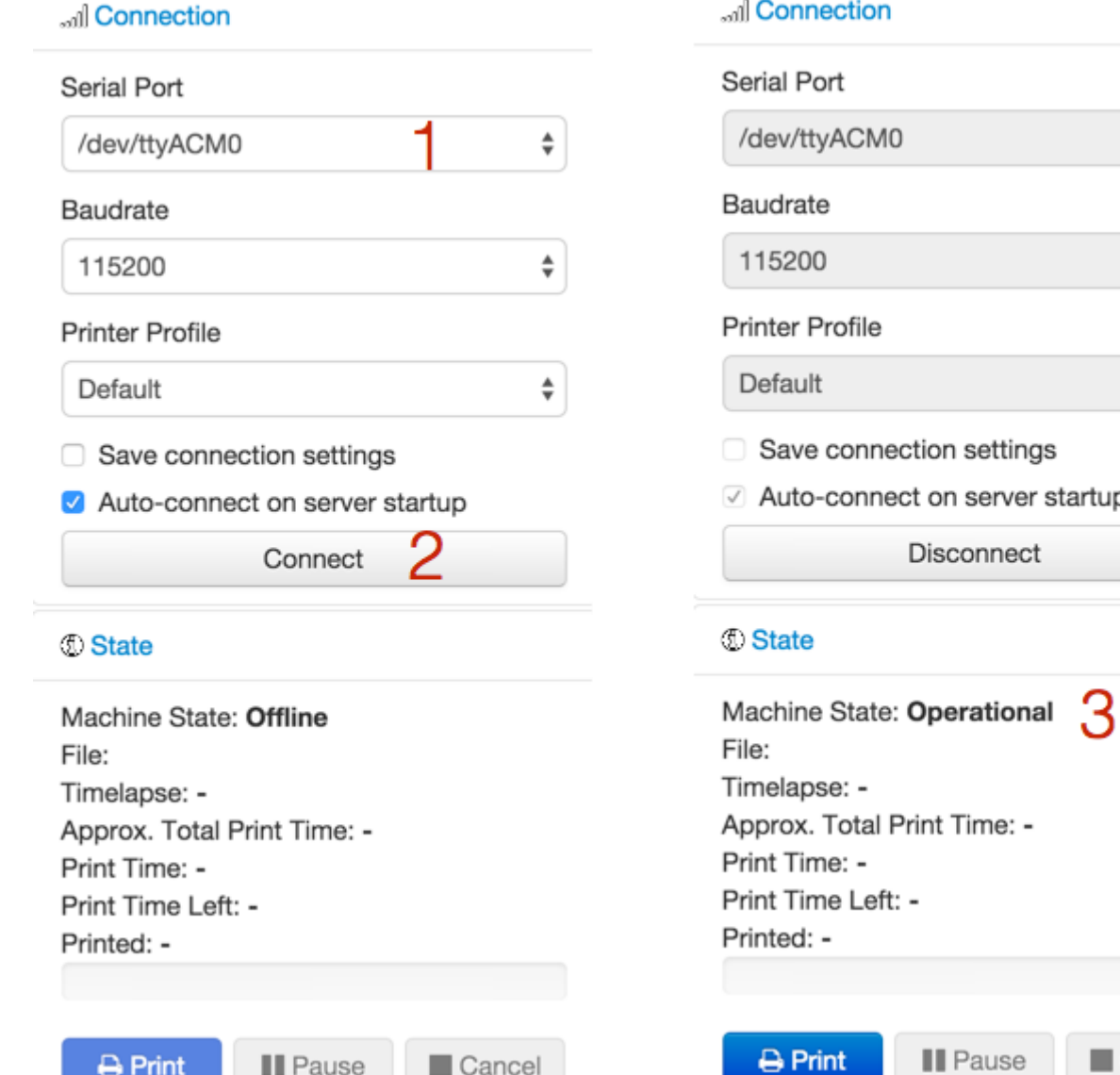

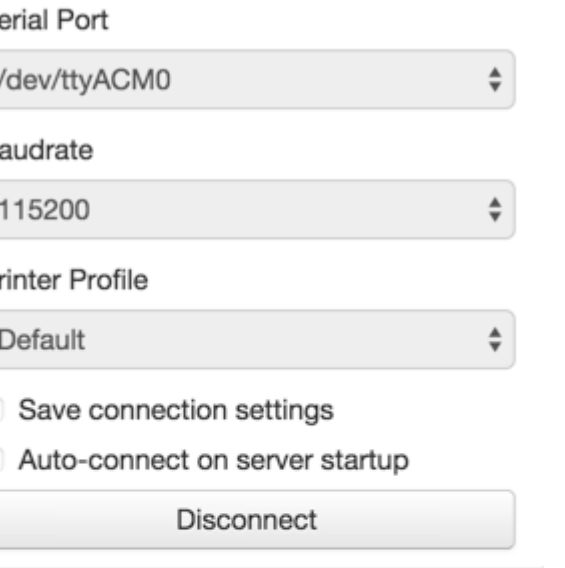

Cancel

Click 'upload' or drag 'gcode' file to this page to upload it. Click '1' to get the detail information of the gcode file. Click '2' to download it from Ares to your local device. Click '3' to delete it.

Click '4' to put it into 'State Area'.

Click '5' to print it.

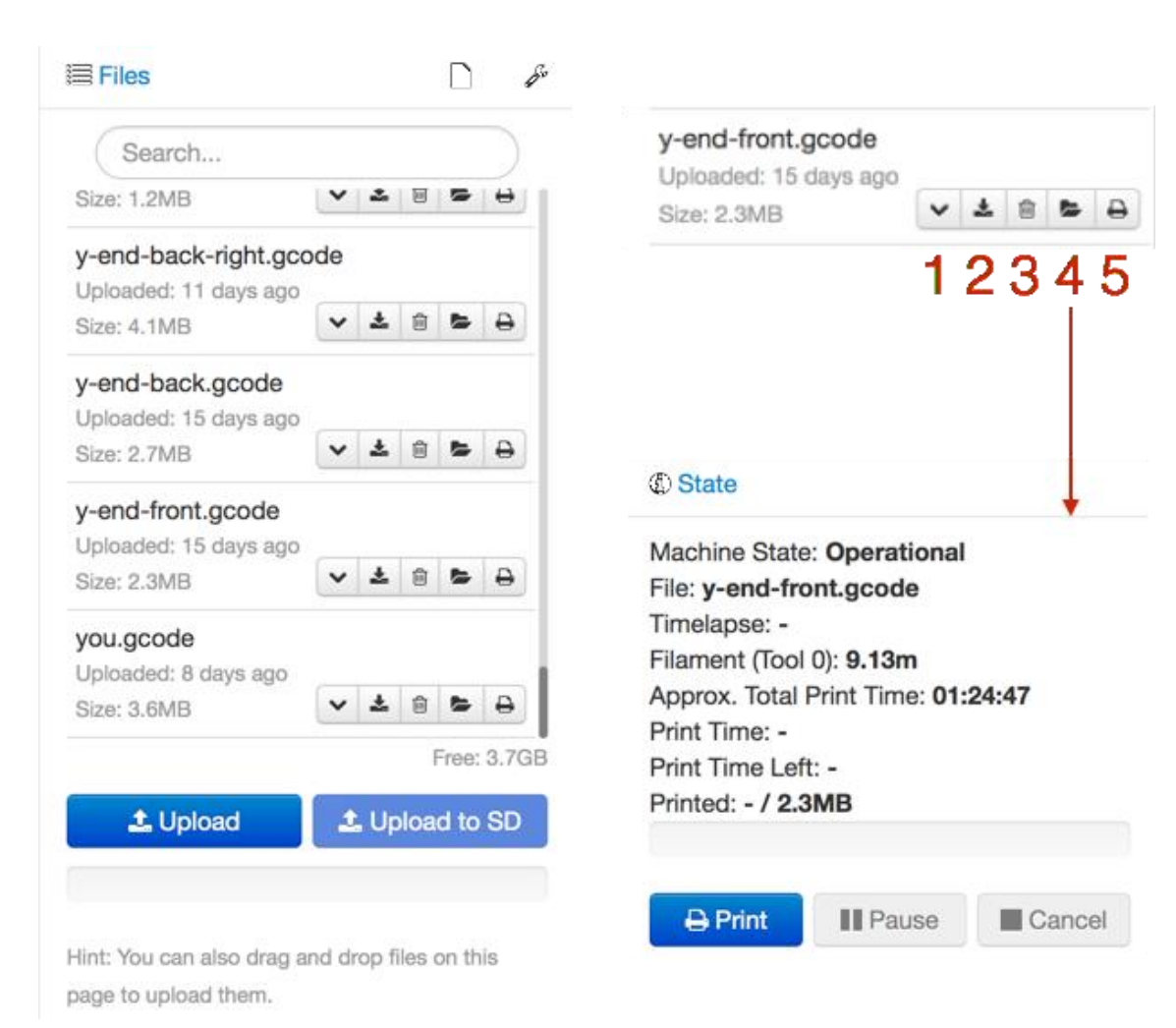